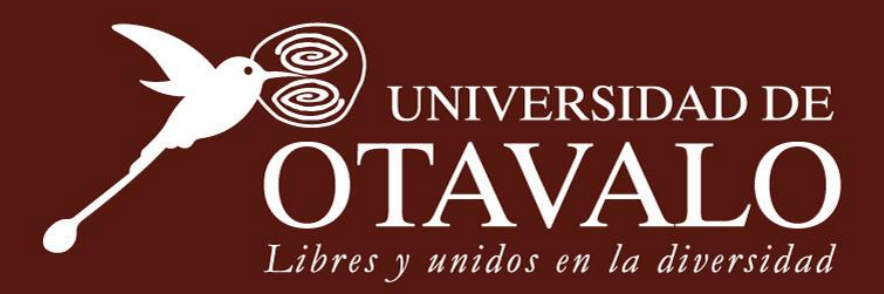

# **INSTRUCTIVO INSCRIPCIÓN ONLINE ESCUELA DE CONDUCCIÓN**

*Fecha de última actualización: 05/06/2020*

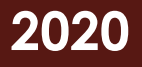

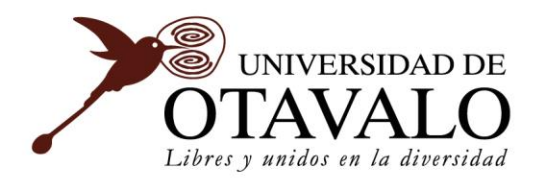

## **INFORMACIÓN DEL DOCUMENTO**

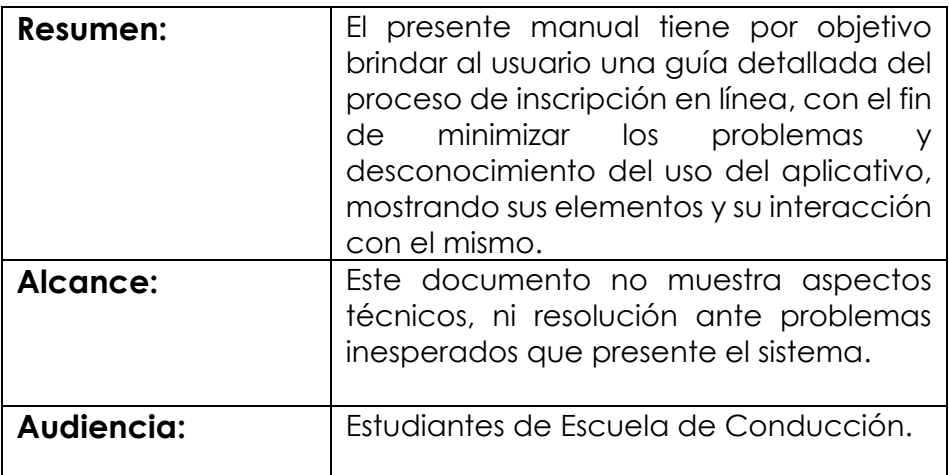

#### **REVISIONES AL DOCUMENTO**

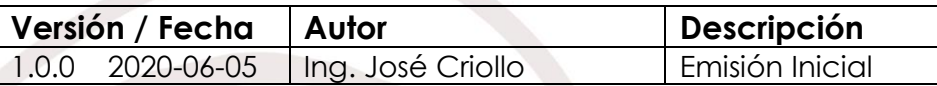

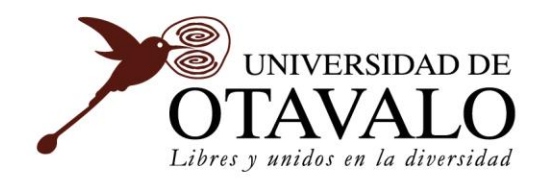

## ÍNDICE GENERAL

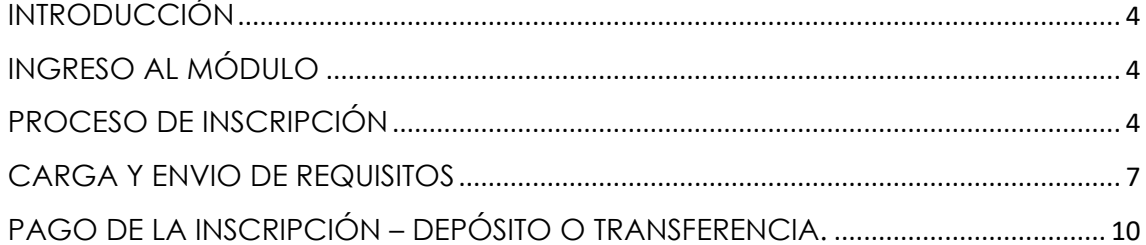

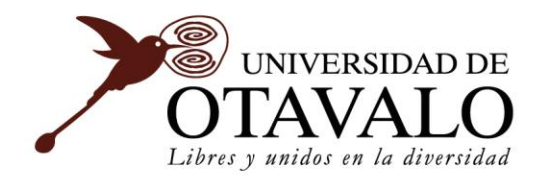

#### **SISTEMA DE INFORMACIÓN ESTRATÉGICA APLICADA A LA GESTIÓN UNIVERSITARIA "SIE-GU" ONLINE ESTUDIANTES**

#### <span id="page-3-0"></span>**INTRODUCCIÓN**

El módulo **Inscripción Online** forma parte del Sistema de Administración de la Escuela de Conducción "SAEC". Este módulo fue desarrollado con el objetivo de brindar acceso al estudiante/postulantes a procesos de inscripción en línea.

#### <span id="page-3-1"></span>**INGRESO AL MÓDULO**

Para ingresar al módulo se deberá acceder mediante el sitio web de la Universidad de Otavalo. Utilizando un navegador web visite la siguiente URL [https://www.uotavalo.edu.ec](https://www.uotavalo.edu.ec/)

En el menú principal del sitio web realizamos clic en **Escuela de Conducción Inscripción en Línea.**

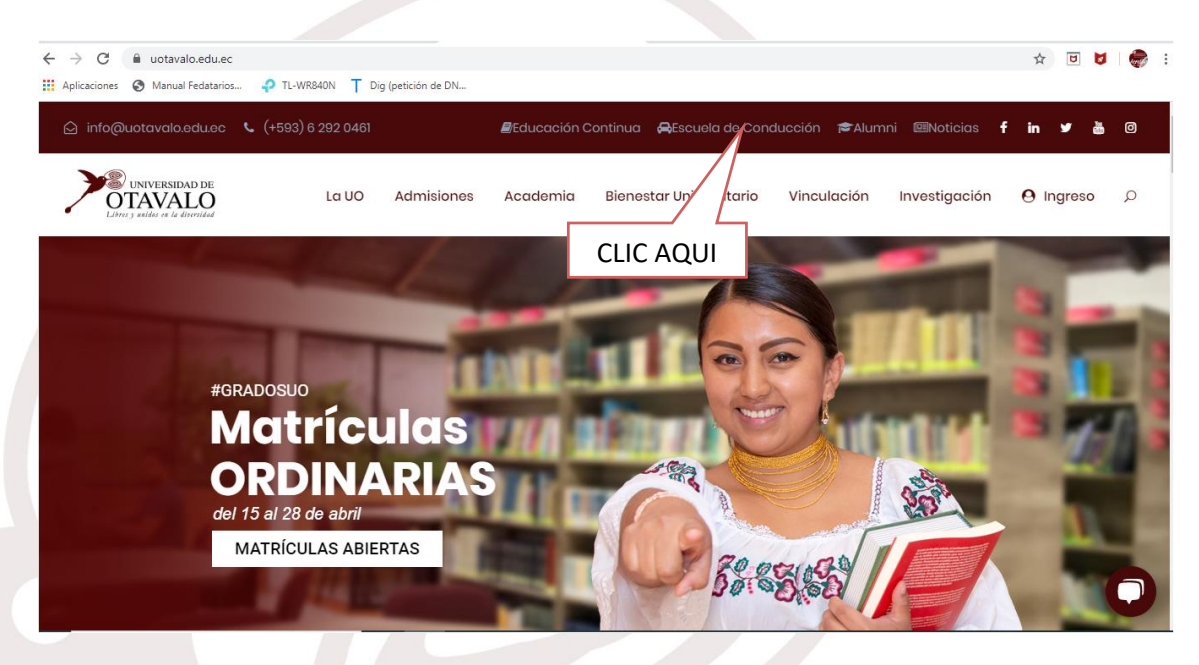

## <span id="page-3-2"></span>**PROCESO DE INSCRIPCIÓN**

Inmediatamente se mostrará la página principal con el formulario de inscripción.

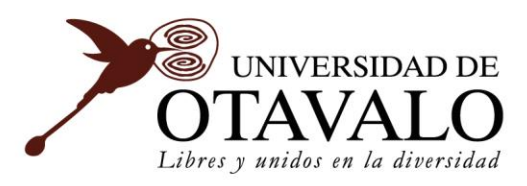

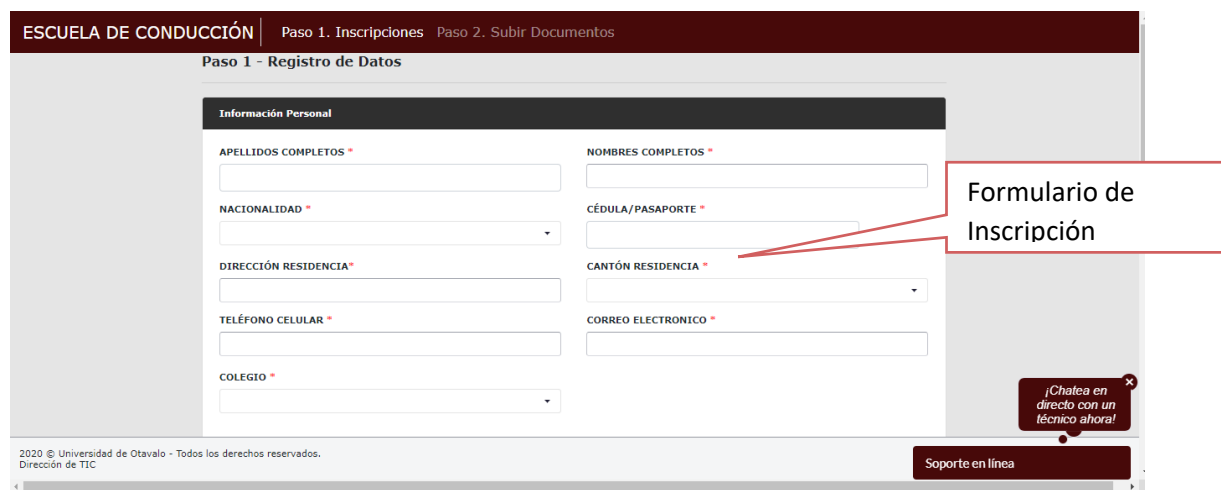

Una vez que estamos en esta ventana, llenamos todos los campos que se solicitan (Datos Personales, Datos de naciemiento, Datos de los padres y Cursos y horarios disponibles).

**Nota:** todos los campos con \* son obligatorios, en cado de que no llenar uno de estos el sistema no podra Guardar la inscripción.

En caso de que sea **extranjero** y no encuentra información escoja la opcion de **OTROS.**

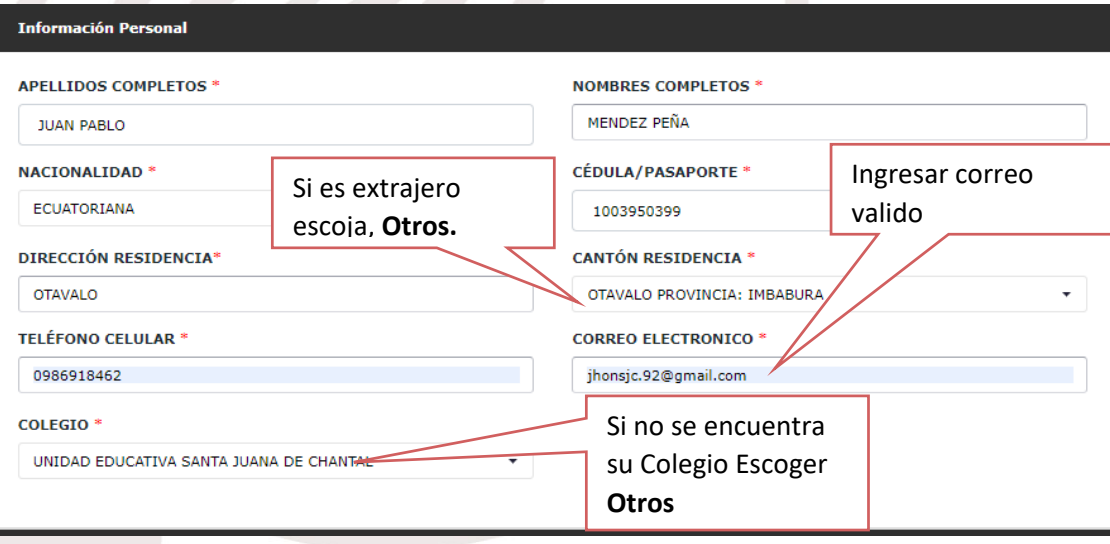

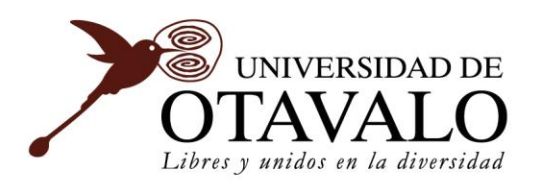

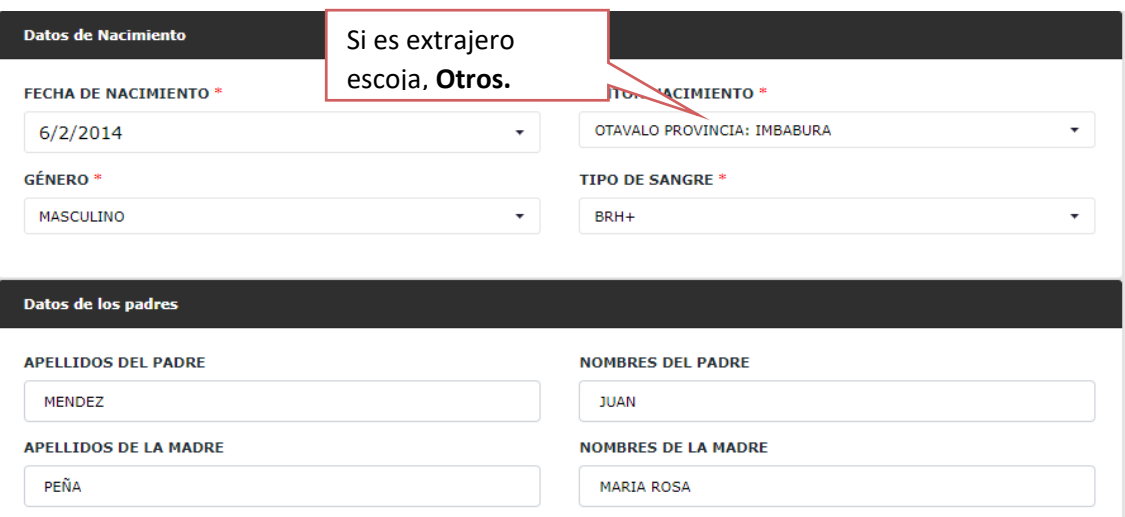

#### Al final debe escoger el curso/Tipo de licencia y la seccion en la que quiere inscribir.

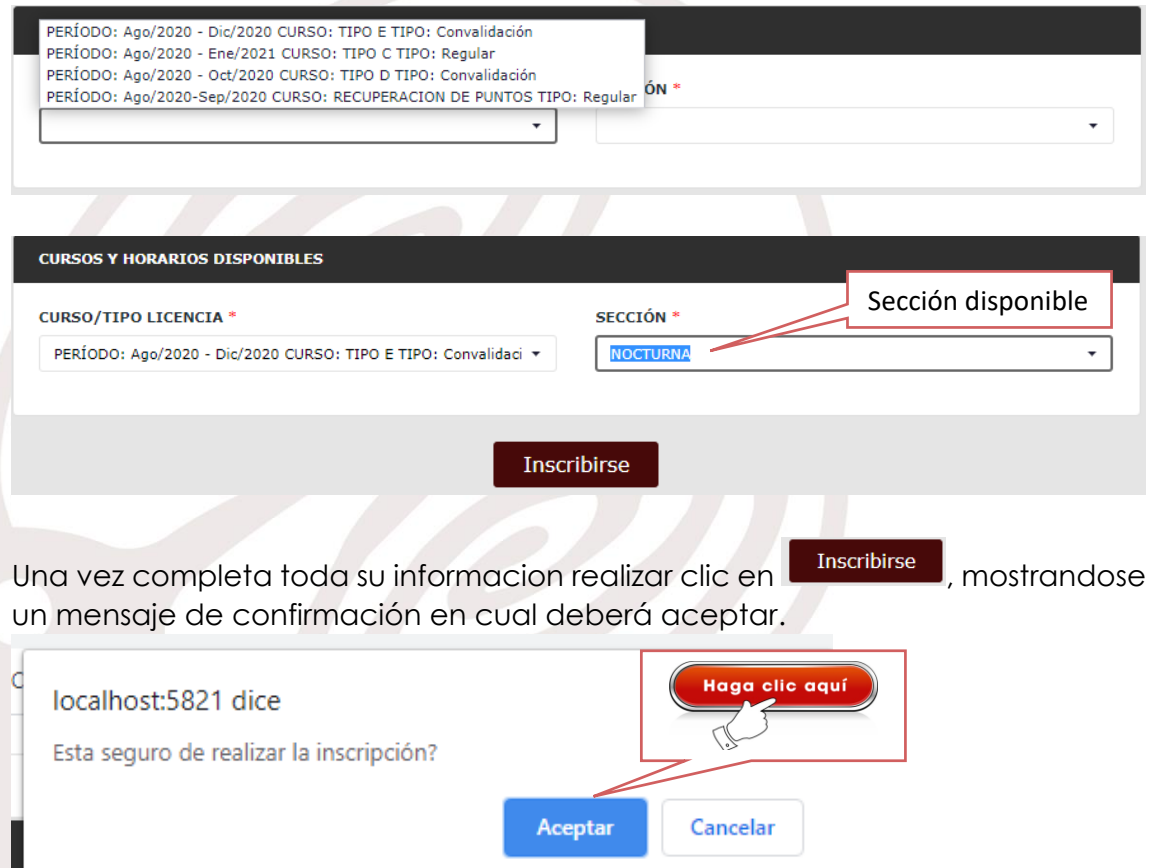

Generada su inscripción, le llegará un mensaje a su correo personal registrado. Ademas, se redireccionará al siguiente paso.

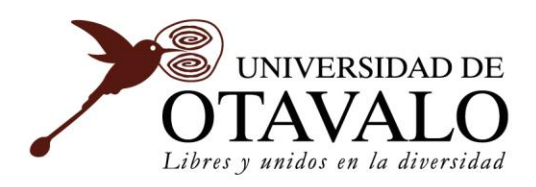

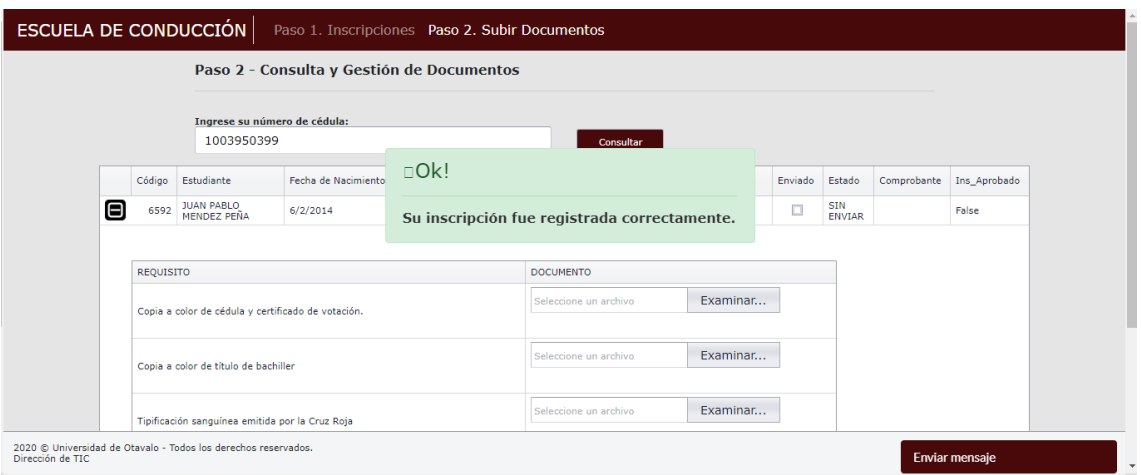

### <span id="page-6-0"></span>**CARGA Y ENVIO DE REQUISITOS**

En este paso se deberá cargar los documentos que se piden como requisito para aprobar su inscripción, esto es indispensable para luego proceder con el pago y carga del comprobante. Para ellos realizamos lo siguiente.

En la ventana podemos observar la información personal y la tabla de requisitos. Estos requsistos dependeran del tipo d elicencia escogido en el paso anterior.

Información

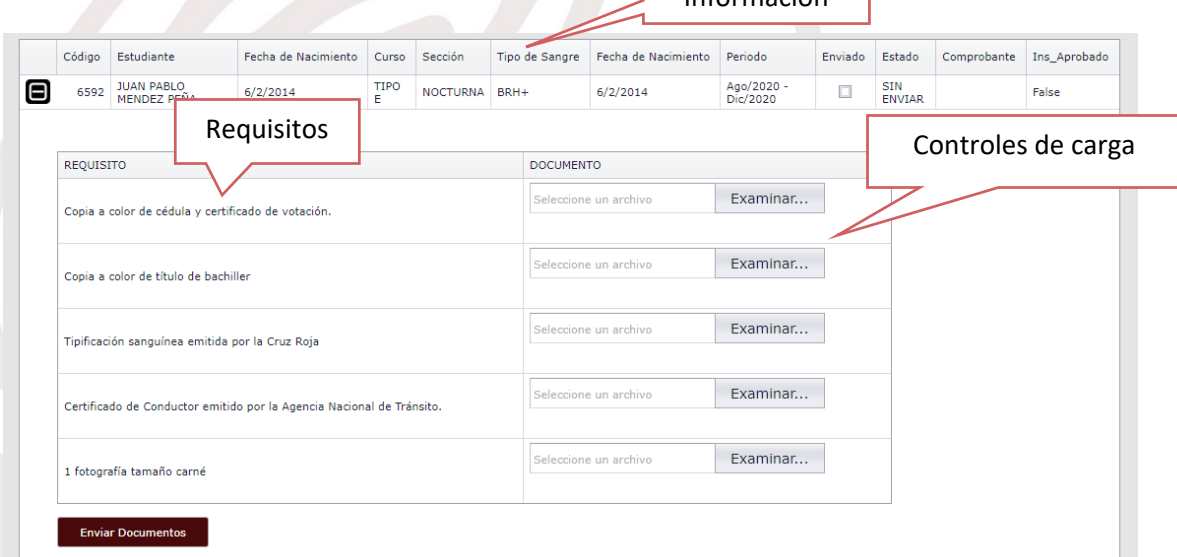

Deberá adjuntar los requisitos en formato digital (PDF o JPG o PNG).

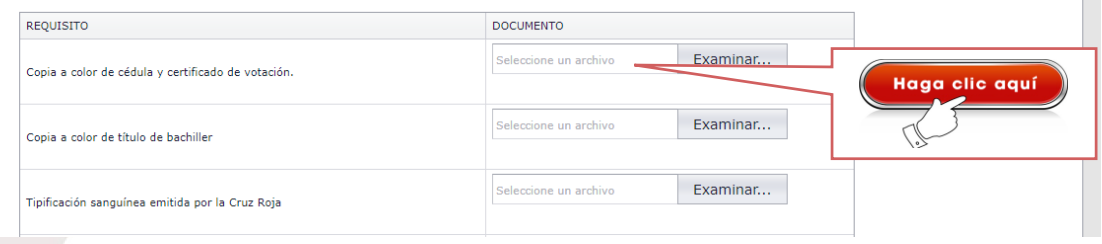

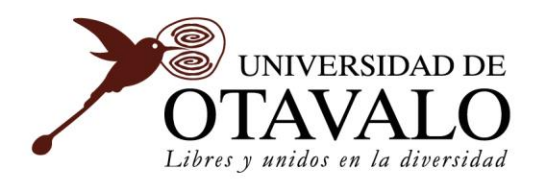

Al realizar clic en examinar, abrirá el explorador de su dispositivo para cargar el documento, los formatos admitidos son PDF, PNG o JPG.

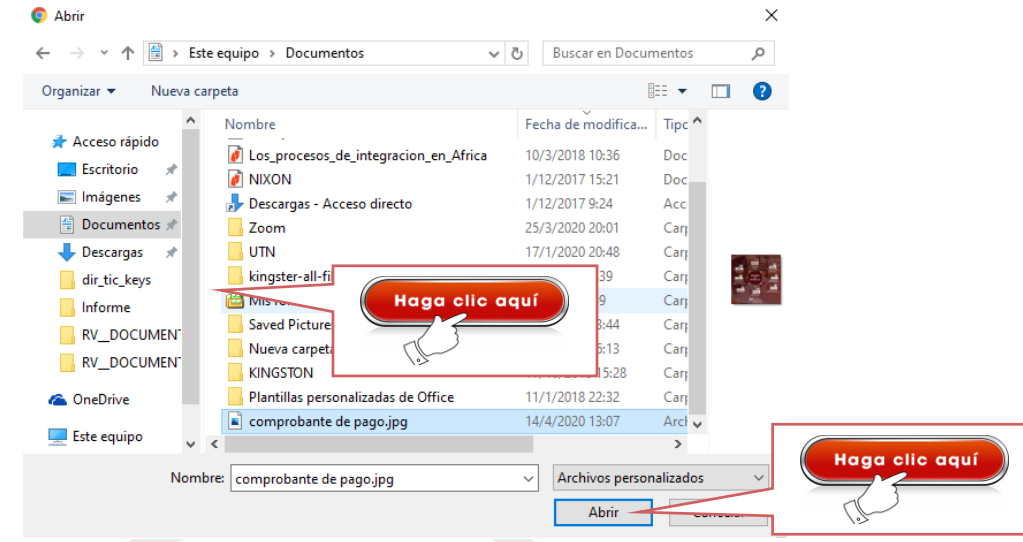

Al seleccionar su documento se cargara automáticamente y podrá revisarlo realizando clic en el botón Ver documento.

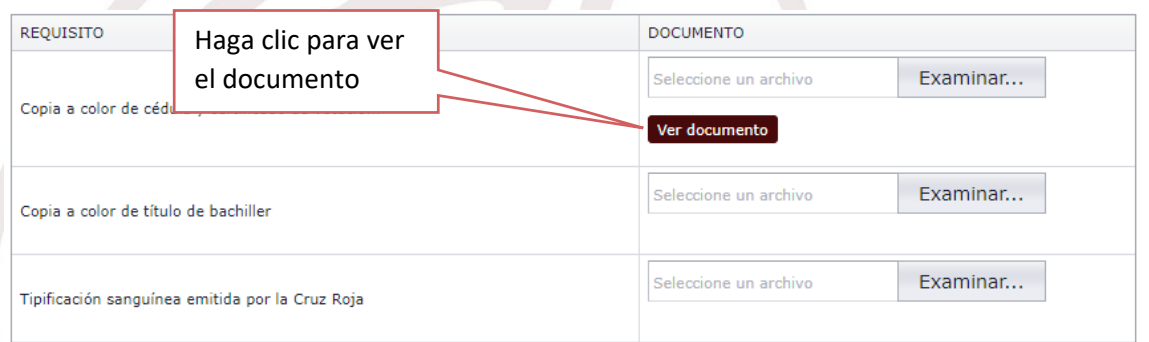

Este proceso deberá repetirlo para todos los documentos que le solicite el sistema cargar, para luego enviar a los mismos a revision y aporbacion de la Secretaria de la Escuela de Conducción.

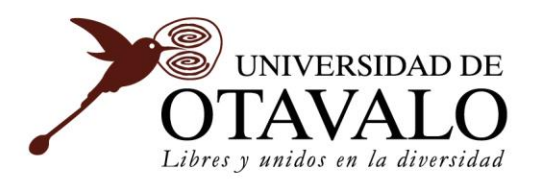

**Enviar Documentos** 

#### UNIDAD DE TIC

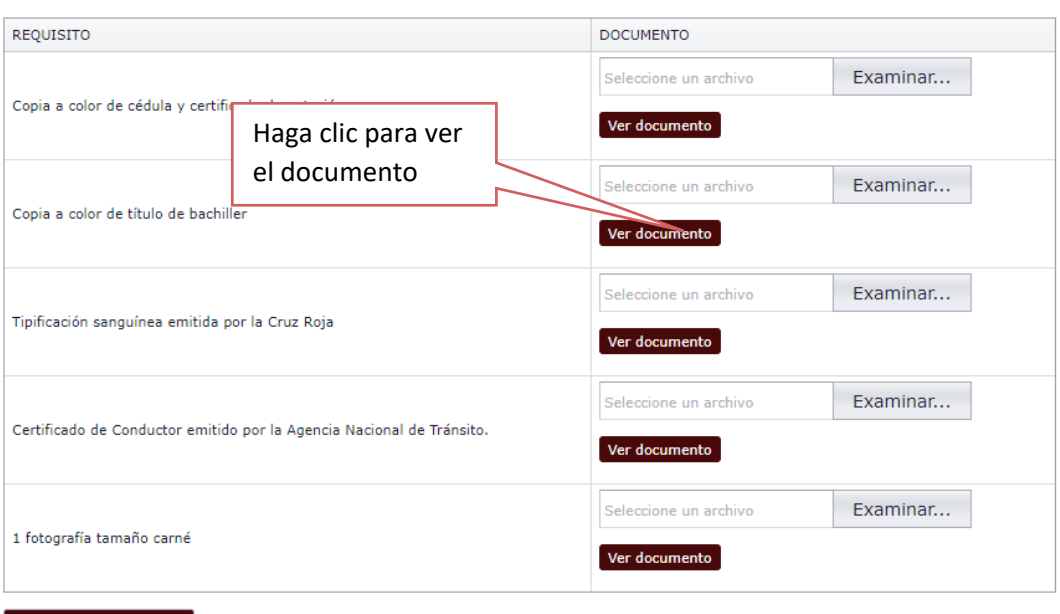

**Nota:** debera cargar todos los documentos que el sistema le solicite, caso contrario no se le permitirá enviar los mismos a aprobación.

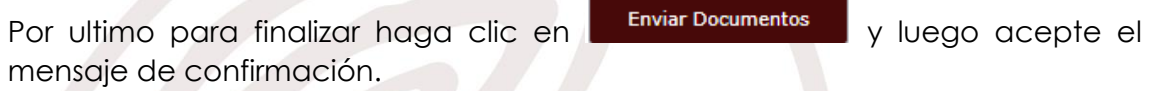

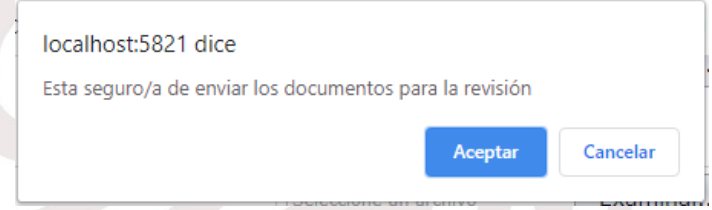

Luego de haber enviado, la Secretaria de la Escuela de Conducción realizará el proceso de revisión y aprobación. Este proceso puede durar un maximo de 1 dia.

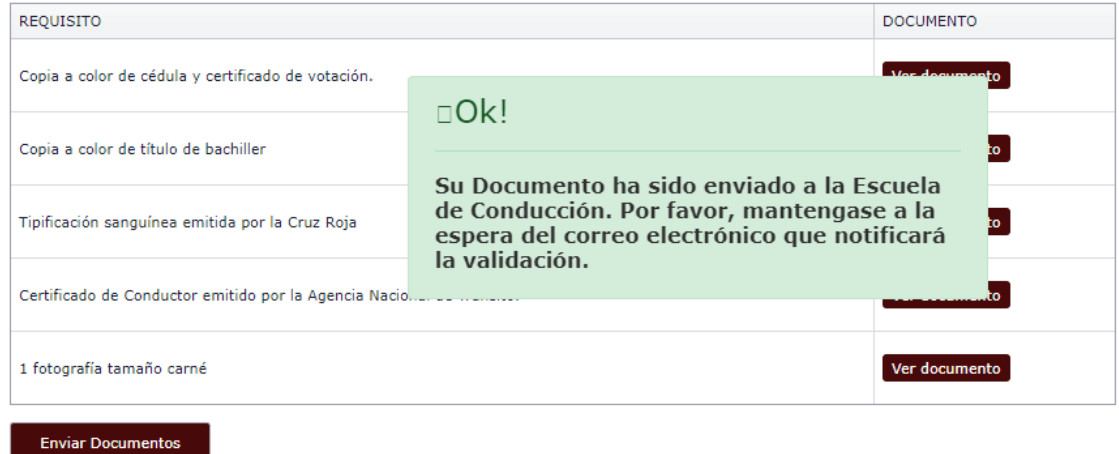

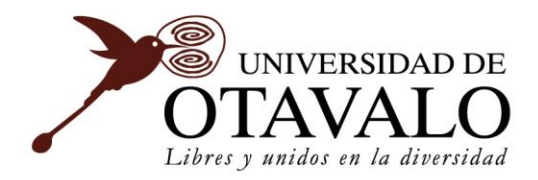

Cuando su documentación se revise o apruebe se le notificara via correo electronico, se le indicara el valor a pagar de la inscripción y las cuentas bancarias disponibles para realizar el pago.

Debera volver al sistema directamente al paso 2 y cargar su comprobante de pago y enviarlo.

## <span id="page-9-0"></span>**PAGO DE LA INSCRIPCIÓN – DEPÓSITO O TRANSFERENCIA.**

Una vez aprobado la inscripción, en el **paso 2 subir documentos** se habilitará un campo en la columna de comprobante.

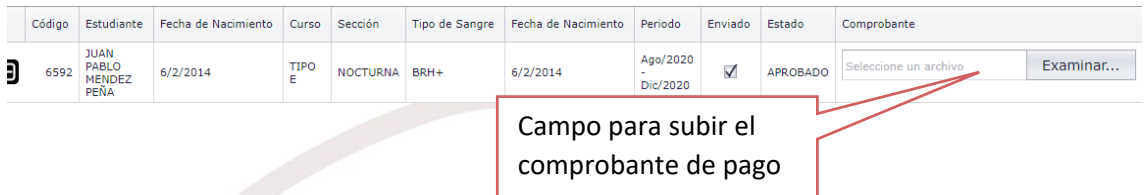

El estudiante/postulante deberá adjuntar el comprobante de pago en formato digital (PDF o JPG o PNG), un solo documento.

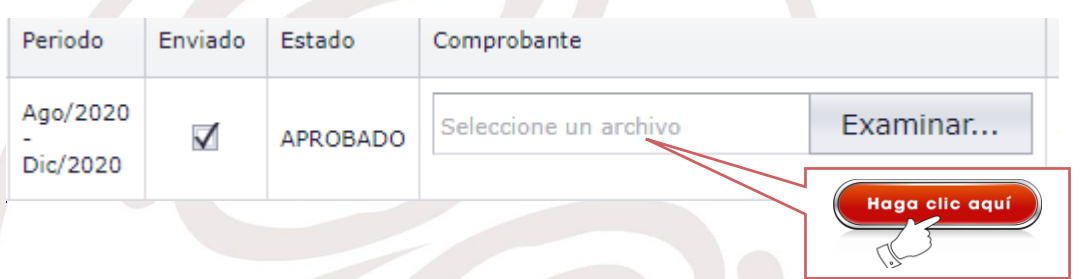

Al realizar clic en examinar, abrirá el explorador de su dispositivo para cargar el comprobante, los formatos admitidos son PDF, PNG o JPG.

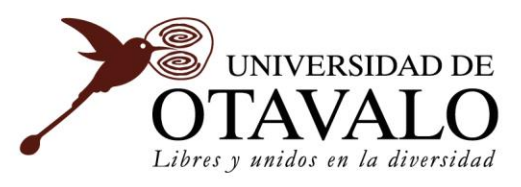

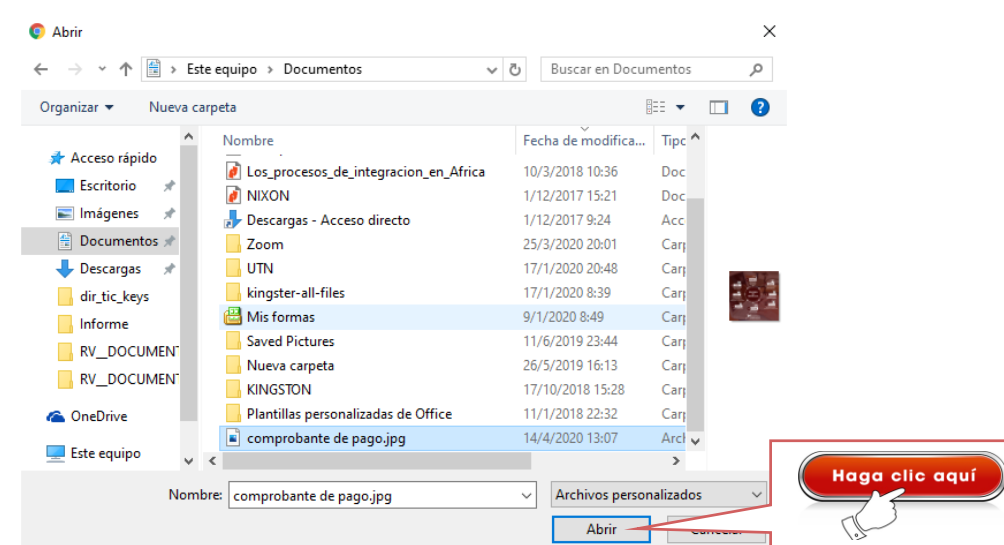

Al seleccionar su documento e ingresar el número de comprobante, se mostrará el formulario de la siguiente manera.

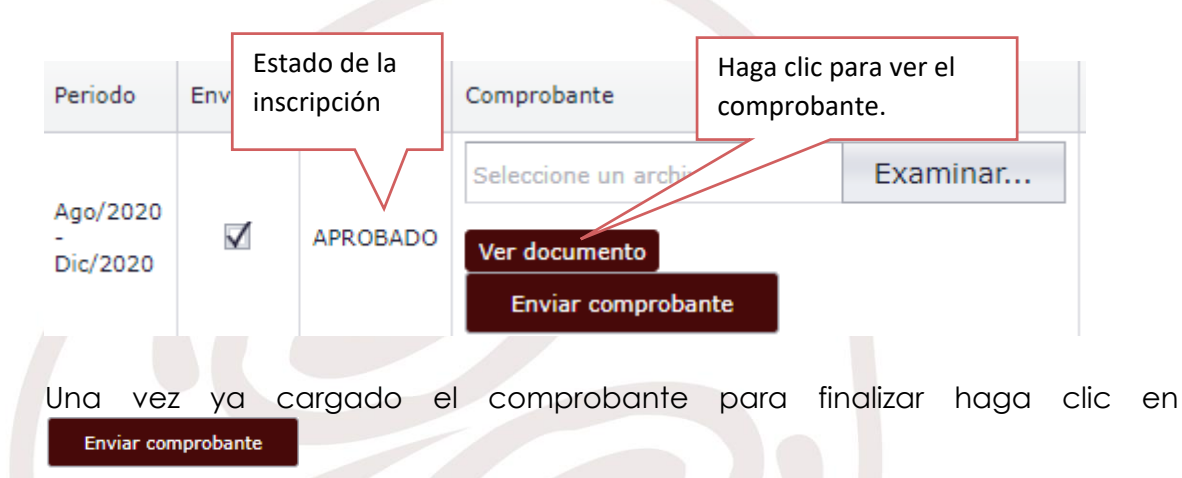

Acepte el mensaje de confirmación para enviar a la Unidad de Contabilidad para la respectiva verificación y legalización.

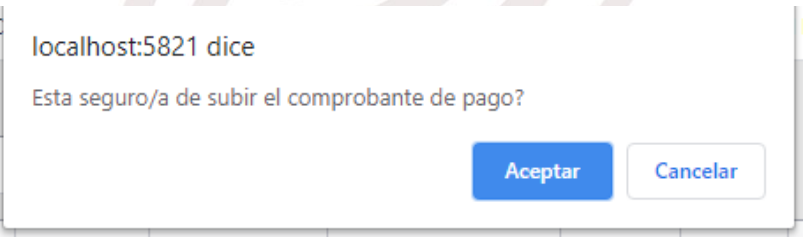

**Nota:** La Unidad de Contabilidad puede rechazar su comprobante si el valor no coincide con el valor de la inscripción o por algún otro inconveniente. Si este es el caso se le notificará vía correo electrónico. Deberá repetir la carga del comprobante con el correcto.

Una vez enviado el comprobante, se mostrará lo siguiente.

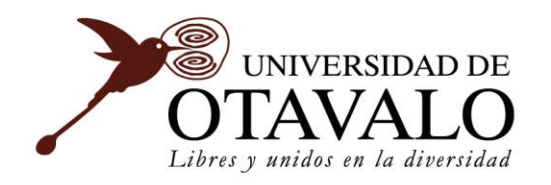

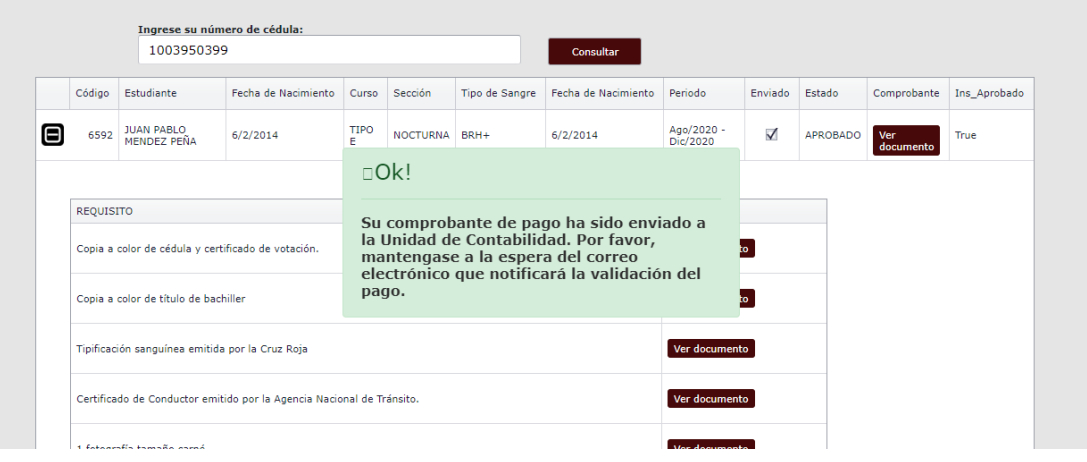

Por último, la Unidad de Contabilidad procederá a la legalización de su inscripción con su comprobante recibido. Una vez legalizado se le notificara a su correo electrónico. Puede revisar el sistema para ver el estado de su inscripción la cual debe ser LEGALIZADO.

Así también le llegará un correo con su **USUARIO Y CONTRASEÑA** para el ingreso al sistema **SAEC**, sistema donde seguirá con los procesos de matrícula.